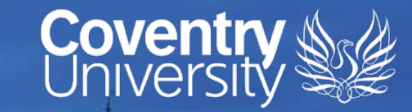

# **CU Ethics Online System**

**Ranked No.15 UK University Guardian University** Guide 2020

**PERSONAL** 

**Alla Silverita ann HOLE COM RES** 

画面

**University of the Year** for Student Experience

The Times and Sunday Times<br>Good University Guide 2019

**Queen's Award** for Enterprise International Trade 2015

## **CU Ethics Online**

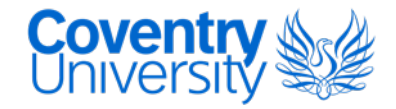

- CU Ethics Online is the University's Ethics Application and Authorisation System where staff and students apply for ethical approval for research projects
- All research at Coventry University requires ethical approval

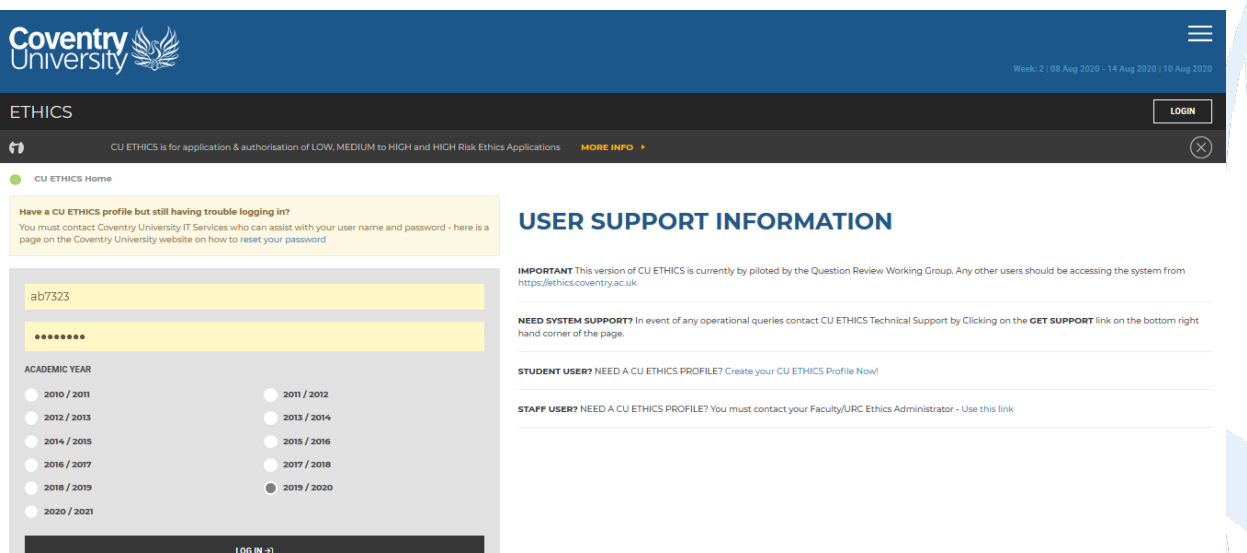

# **Creating a CU Ethics profile**

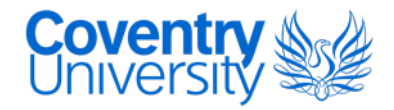

Staff should contact their local ethics administrator via the mailboxes below to request a CU Ethics Profile. Once a profile has been created staff can log in with their Coventry University username and usual password.

- Faculty of Arts and Humanities (FAH) [ethics.fah@coventry.ac.uk](mailto:ethics.fah@coventry.ac.uk)
- Faculty of Business and Law (FBL) [ethics.fbl@coventry.ac.uk](mailto:ethics.fbl@coventry.ac.uk)
- Faculty of Engineering, Environment and Computing (EEC) [ethics.eec@coventry.ac.uk](mailto:ethics.eec@coventry.ac.uk)
- Faculty of Health and Life Sciences (HLS) [ethics.hls@coventry.ac.uk](mailto:ethics.hls@coventry.ac.uk)
- Research Institutes [ethics.uni@coventry.ac.uk](mailto:ethics.uni@coventry.ac.uk)
- **Professional Services and Group Subsidiaries [ethics.uni@coventry.ac.uk](mailto:ethics.uni@coventry.ac.uk)**

### Dashboard – overview (staff)

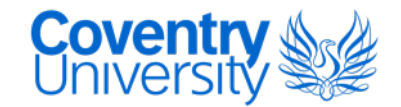

U.

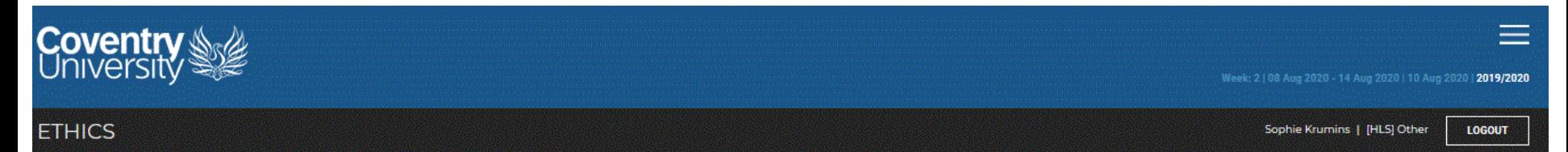

CU ETHICS Home > Dashboard

### **MY ETHICS**

**FULL NAME** 

Sophie Krumins

**FACULTY** 

[HLS] Faculty of Health and Life Sciences

SCHOOL/FRC

Other

**MY ROLES** 

**Faculty Leader** 

Module Leader

Quality & Research Support

Reviewer

**School Ethics Leader** 

Supervisor

**System Reviewer** 

If any of these details are incorrect, visit my details to make changes.

My ETHICS is an area for individual users to receive system messages and manage individual account profile. It is recommended that you update your profile when personal details change. Can't see your projects? You may be in the wrong academic year! To change the academic year - click here to change the academic year

My Projects My Modules My Students Authorise

#### **MY PROJECTS**

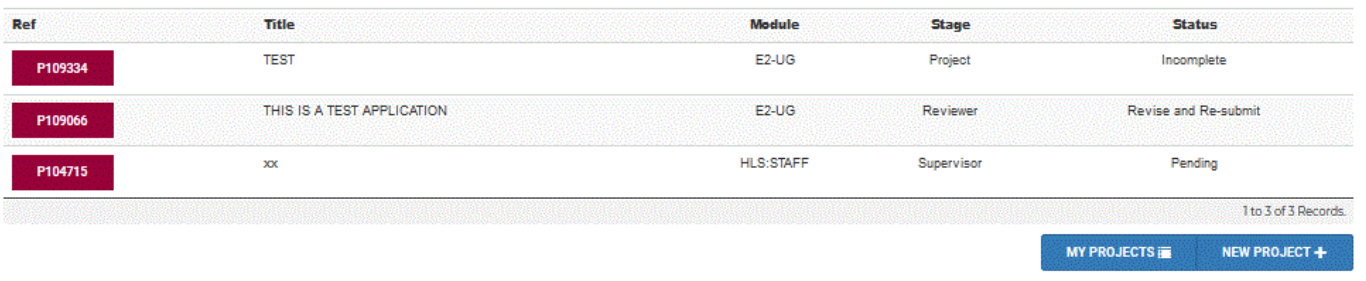

#### **Coventry**<br>University **Dashboard – overview (staff) Navigation bar Coventry** *(expands on next slide)* Week: 2 | 08 Aug 2020 - 14 Aug 2020 | 10 Aug 2020 | 2019/2020 **ETHICS** Sophie Krumins | [HLS] Other LO'30UT CU ETHICS Home > Dashboard **[Change academic year](#page-8-0) Brief profile overview MY ETHICS FULL NAME** My ETHICS is an area for individual users to receive system messages and manage individual account profile. It is recommended that you update your profile when personal details change. Sophie Krumins Can't see your projects? You may be in the wrong academic year! To change the academic year - click here to change the academic yea **FACULTY Tabs displaying projects, modules, students**  [HLS] Faculty of Health and Life Sciences My Projects My Modules My Students Authorise **and applications waiting to be authorised** SCHOOL/FRC Other **MY PROJECTS** Title Module **Status MY ROLES** Ref **Stage Faculty Leader**  $E2-UG$ Project **Project reference numbers** Incomplete P109334 **Module Leader** Quality & Research Support THIS IS A TEST APPLICATION  $E2-UG$ Reviewer **Revise and Re-submit** P109066 Reviewer **School Ethics Leader** xx **Stage and Status**  P104715 Supervisor **of applicationsSystem Reviewer** 1 to 3 of 3 Records **Profile overview, to amend profile MY PROJECTS** NEW PROJECT + If any of these details are incorred visit my details to changes. **details e.g. area, supervisor Start a new application**

### **Projects to Authorise**

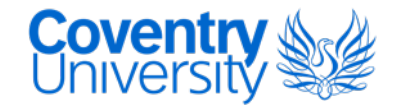

**Projects pending for users to authorise, as supervisor or reviewer, can be viewed** on the dashboard

**My Projects** My Modules **My Students** Authorise

### **PROJECTS TO AUTHORISE OR PROCESS**

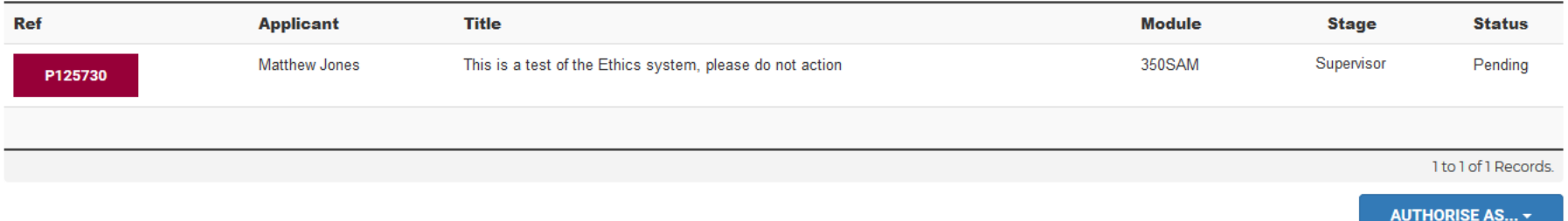

### **View all students**

My Modules

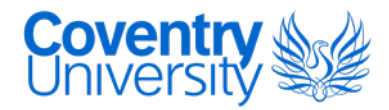

 To view all student applications that have selected you as supervisor, click 'PROJECTS TO AUTHORISE OR PROCESS' on the dashboard.

### **PROJECTS TO AUTHORISE OR PROCESS**

**My Students** 

Authorise

Change 'Records to show' to 'All records', other filters can be used to find an application

### **AUTHORISE AS SUPERVISOR**

#### **SEARCH**

**My Projects** 

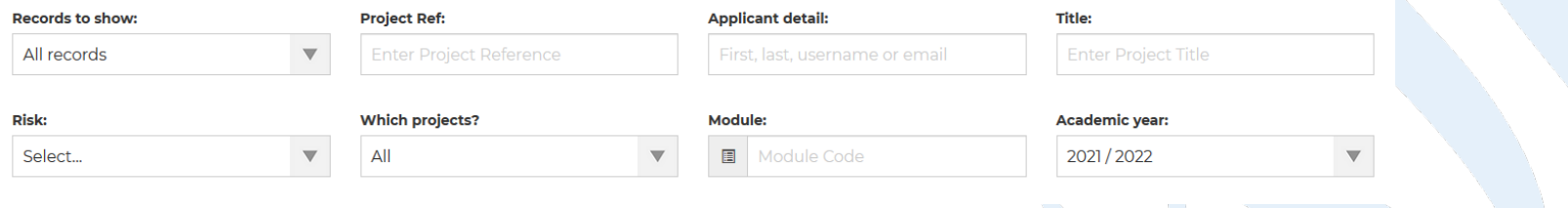

# **Navigation Bar**

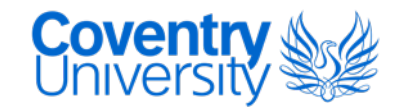

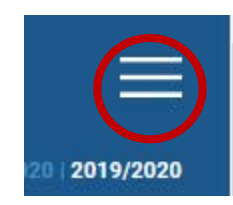

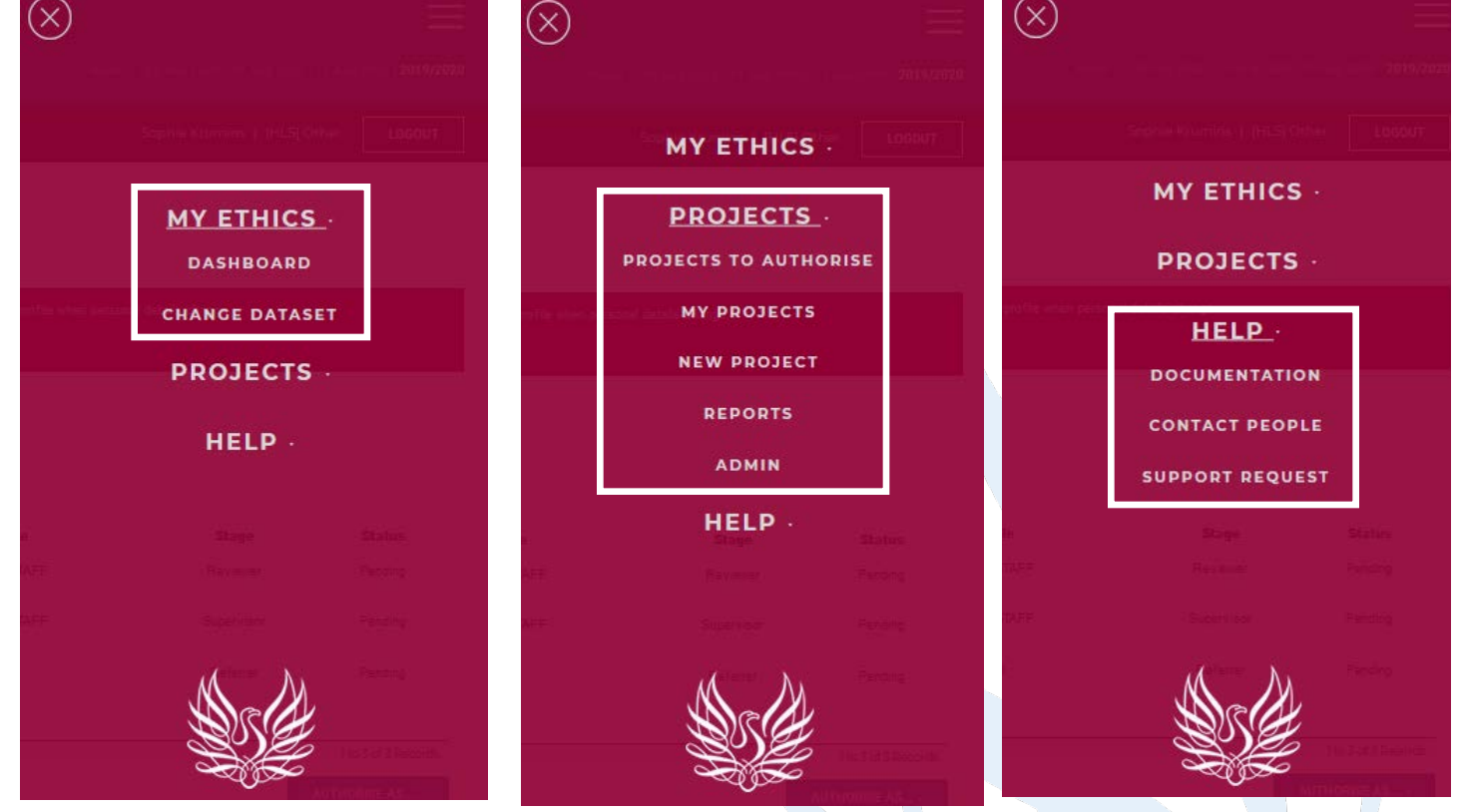

#### Can't see your projects? You may be in the wrong academic year! To change the academic year - click here to change the academic year.

 The academic year on CU Ethics Online changes over 1 month before the university academic year, running from August-July

To view a project submitted in a previous academic year

-change the year when you first log in

<span id="page-8-0"></span>**Academic Year**

- -click on the year in the top right hand corner of the online system
- -click on the flag on the dashboard

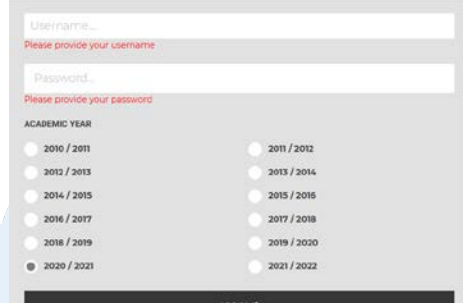

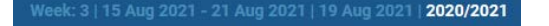

### **Academic Year**

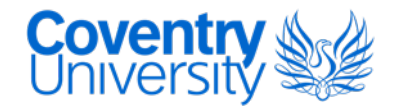

If you cannot find your project once you have checked the previous academic year, please contact your [local ethics administrator w](https://ethics.coventry.ac.uk/pages/contact-people)ith the 'P' reference number.

### **CHANGE ACADEMIC YEAR**

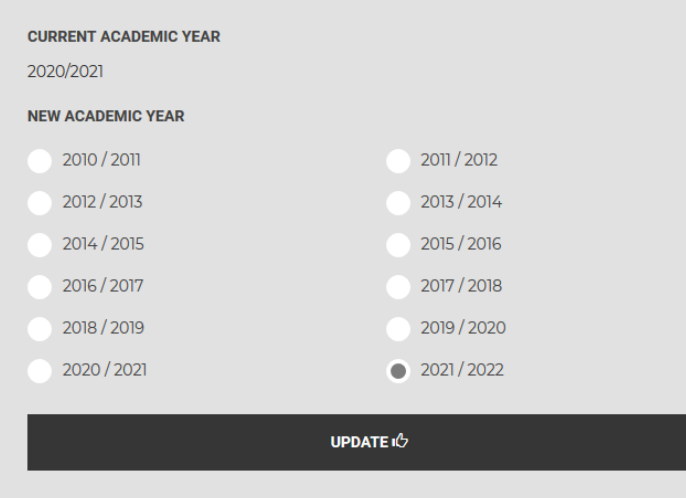

# **Documentation**

- All documents supporting an ethics application should be uploaded to the 'Attachments' section
- Templates such as Participant Information Sheet and Consent Form are available under the [documentation page o](https://ethics.coventry.ac.uk/pages/documentation)f CU Ethics Online
- Examples of documents to upload
	- Participant Information Sheet, Consent Form
	- **Interview Question Schedule, Survey Questionnaire**
	- Recruitment materials e.g. flyer
	- Gatekeeper access letter
	- **Debrief form**
	- Risk Assessment, COSHH Assessment
	- Research proposal
	- Data Management plan
	- Certificate of external ethical approval or draft application (e.g. IRAS)

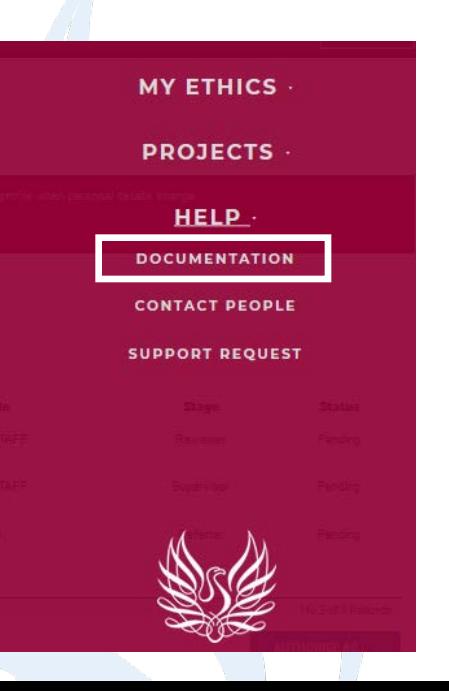

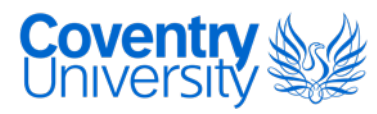

### **Contact People**

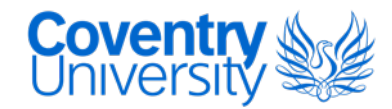

 A list of contacts for each area of the University Group have been added to a 'Contact People' page. This will include Ethics Leads and Ethics Operations/Administrators for each area and their contact information.

• [https://ethics.coventry.ac.uk/pages/contact-people#](https://ethics.coventry.ac.uk/pages/contact-people)

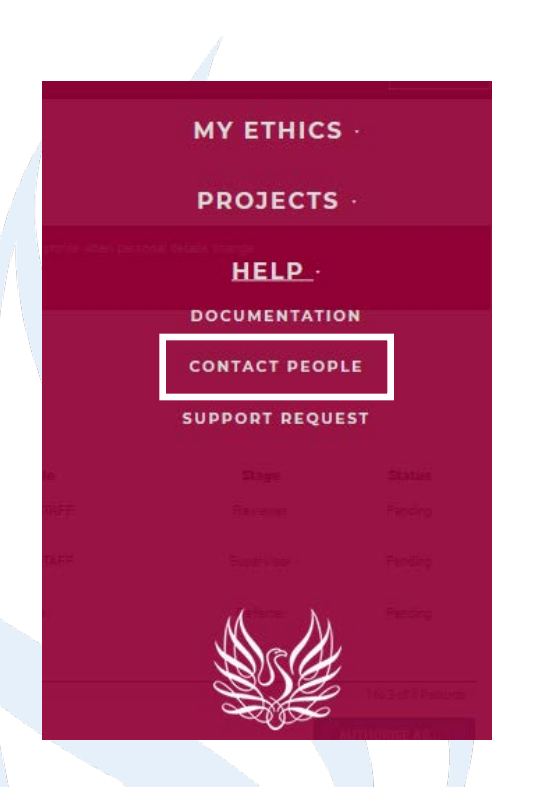

# **Technical Support**

**Covent** 

 To submit a [technical support request,](https://ethics.coventry.ac.uk/support.aspx) click on the 'Get Support' link, bottom right of the online system, or click on the burger icon 'Support Request' link.

- A technical support request should only be submitted if you are experiencing issues accessing the system, a compilation error, or issues with the system interface.
- For any other issues, please contact your local ethics administrator.

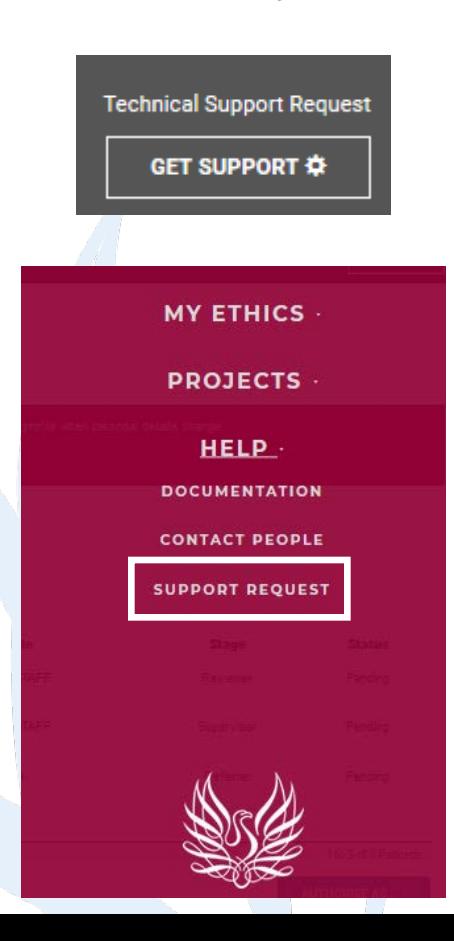

# **Technical Support**

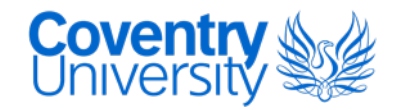

### **SUBMIT A SUPPORT REQUEST**

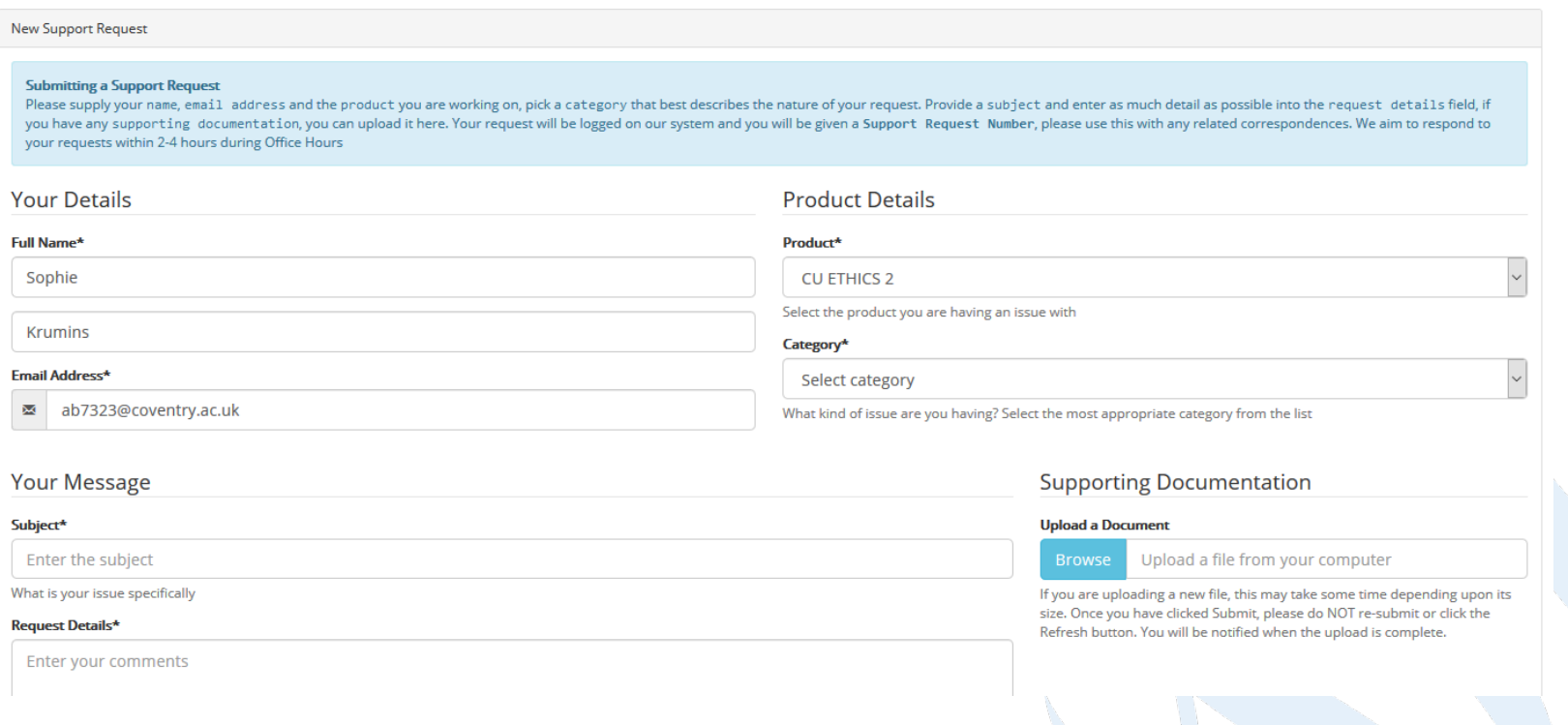

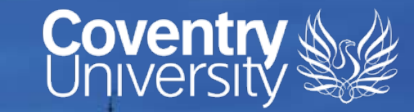

## If you have any questions, please contact your local ethics administrator

**Ranked No.15 UK University Guardian University** Guide 2020

**SEREAR** 

**CONSIGNATION** 

**University of the Year** for Student Experience

> The Times and Sunday Times Good University Guide 2019

**Queen's Award** for Enterprise International Trade 2015